# 教育部臺灣閩南語漢字輸入法

安裝使用手冊

# 內容

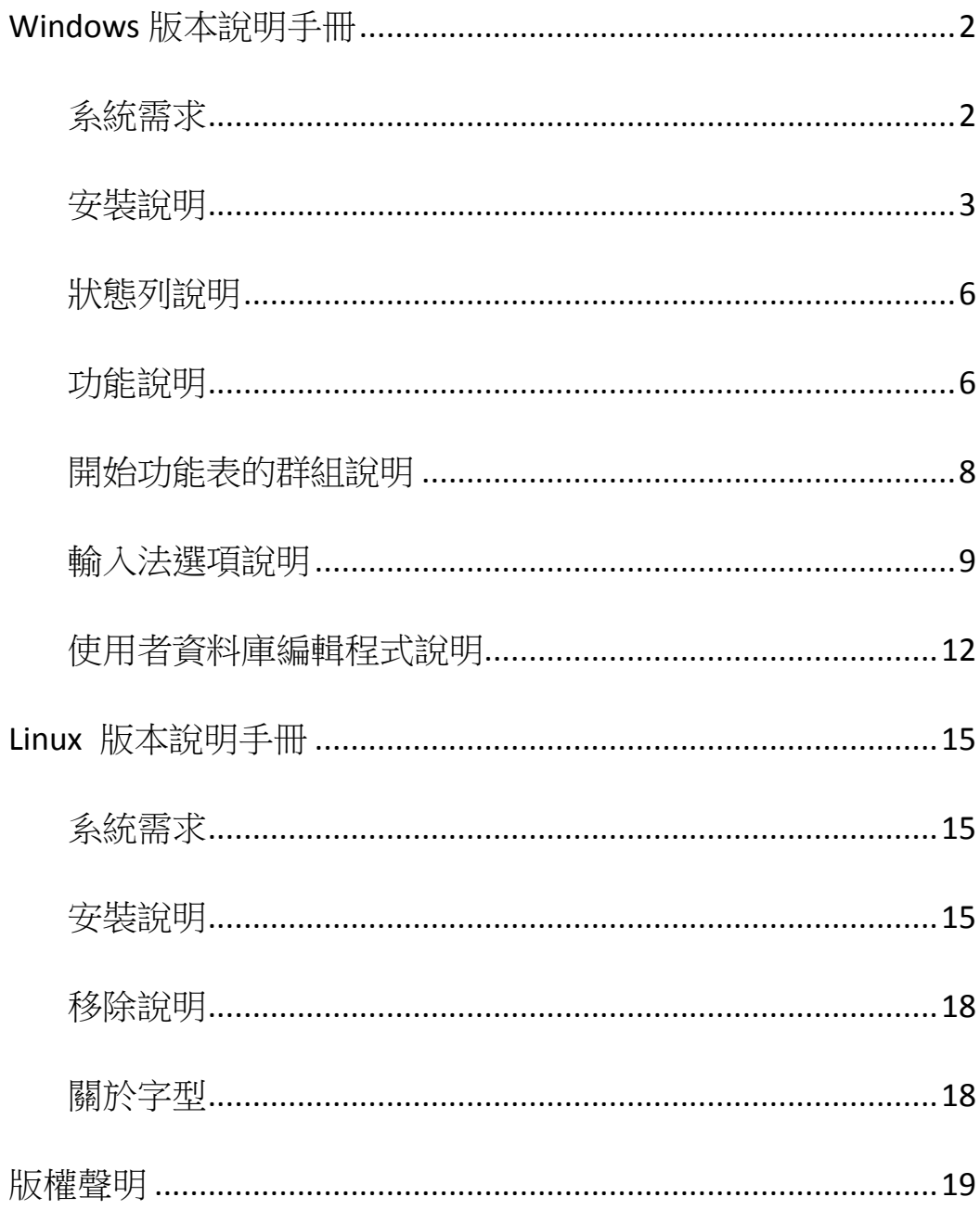

## <span id="page-2-0"></span>**Windows** 版本說明手冊

## <span id="page-2-1"></span>系統需求

- 1. **Microsoft Windows XP x86 (**需包含以下套件**)**
	- A. Microsoft Windows XP Service Pack 2 以後版本
	- B. Microsoft .NET Framework 2.0 以後版本
	- C. 微軟新細明體更新套件(或其它相容Unicode 3.1 ExtA/B漢字之解決方案)
- 2. **Microsoft Windows Vista x86 / x64**
- 3. **Microsoft Windows 7 x86 / x64**

#### 備註:

- 1. Windows XP 的使用者,**A** 套件請先利用 Windows Update 升級至最新的 Service Pack 版本,**B**、**C** 套件則可利用本輸入法安裝套件在安裝程序中幫您確認、下 載及安裝。
- 2. 針對 Windows XP 的使用者,我們建議您開啟「ClearType」技術,以取得較佳 的字型顯示效果。開啟方式:「控制台 → 顯示 → 外觀 → 效果 → 使用以 下方式使螢幕字型邊緣平滑 → ClearType」。

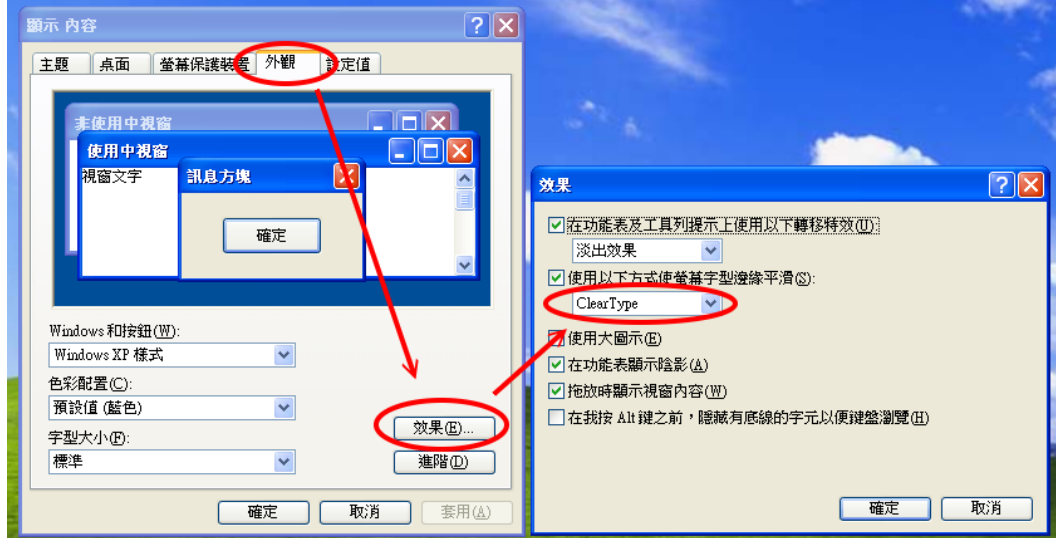

3. Windows Vista 及 Windows 7 的使用者因為作業系統已內建上述套件,可直接 安裝並使用本輸入法。

## <span id="page-3-0"></span>安裝說明

1. 請直接執行 MOE\_TBHS\_2.1.exe 安裝套件。

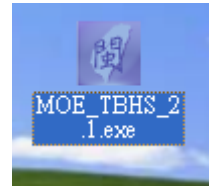

2. 若出現如下圖之對話框,請點選「是」由安裝程式幫您下載該套件(此時您 需要連上網路),或按下「否」,由您自行下載所需套件並安裝。

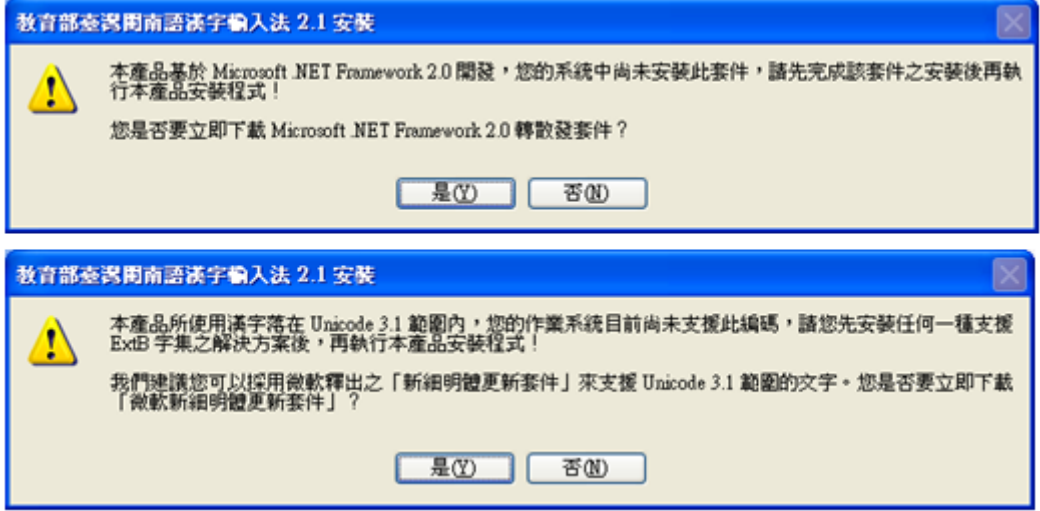

3. 看到此畫面後,請按「下一步」繼續。

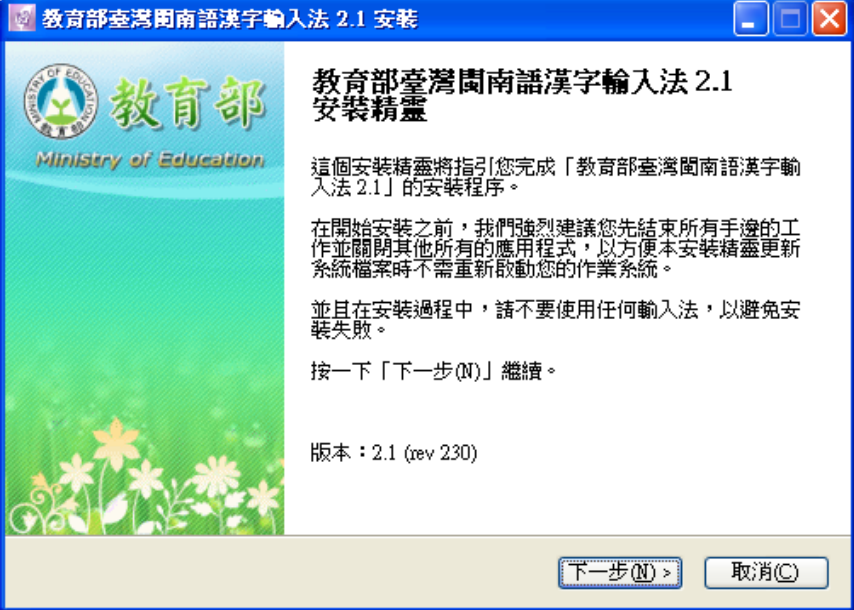

4. 請勾選「我接受『授權協議』中的條款」後,再按下「安裝」鈕。

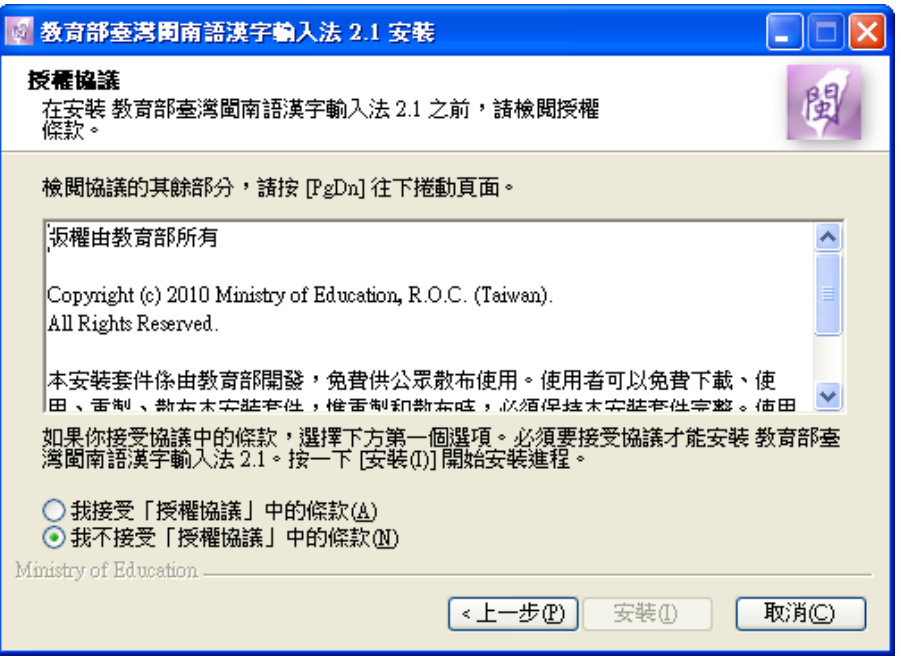

5. 由於有 14個臺灣閩南語建議用字目前不被 Unicode3.1 支援,因此為正常輸 入文字,本輸入法會幫您在系統中安裝 14 個使用者造字。請點選「是」安裝 此造字集,或者按下「否」稍後再自行於「開始功能表」裡的「教育部輸入 法專用造字集」群組中點選「啟用或停用『專用造字集』」進行安裝。

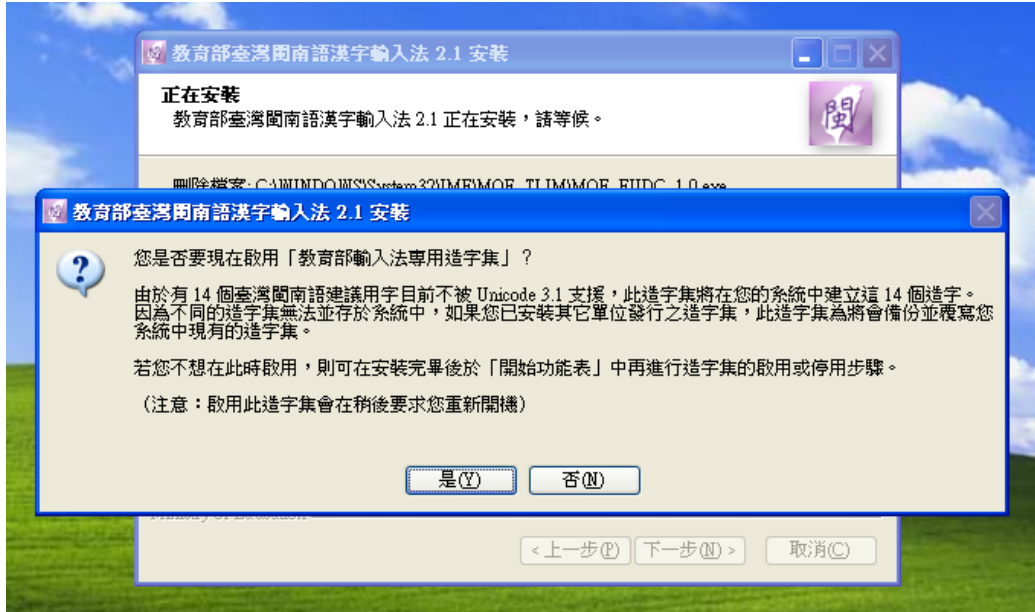

6. 如果您有安裝上述造字集,安裝套件會要求您重新啟動您的作業系統。請點 選「是」立即重新啟動(建議選項),或點選「否」稍後再自行重新啟動。

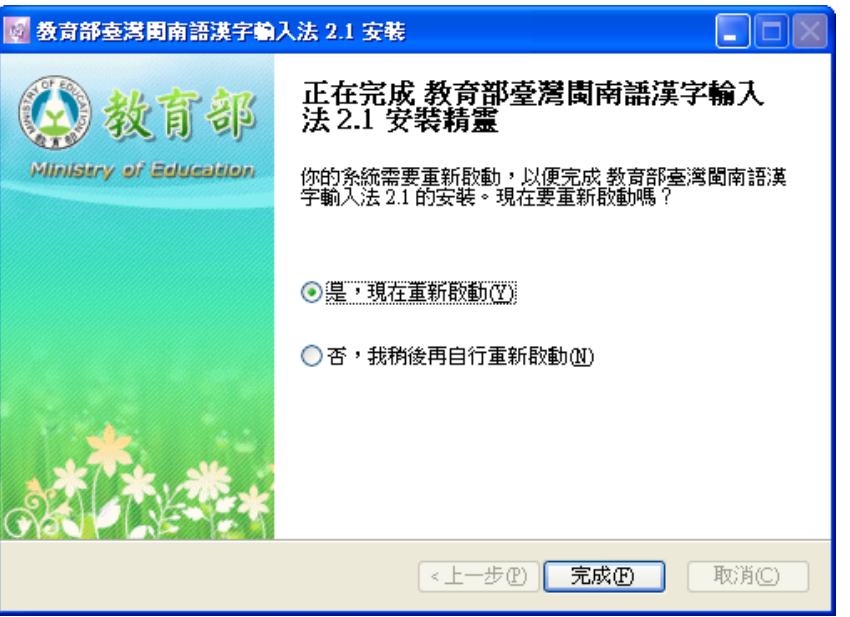

7. 重新啟動後,您應該可以在語言列的輸入法圖示中找到本輸入法。

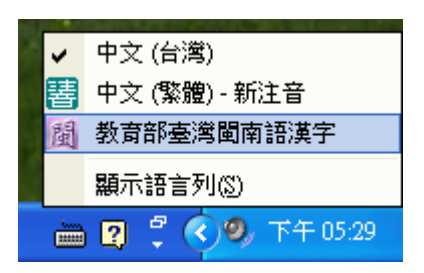

8. 如果您在語言列中找不到本輸入法,請在語言列上按滑鼠右鍵,選擇「設定 值」, 在出現的「文字服務和輸入語言」對話框中, 手動新增本輸入法。

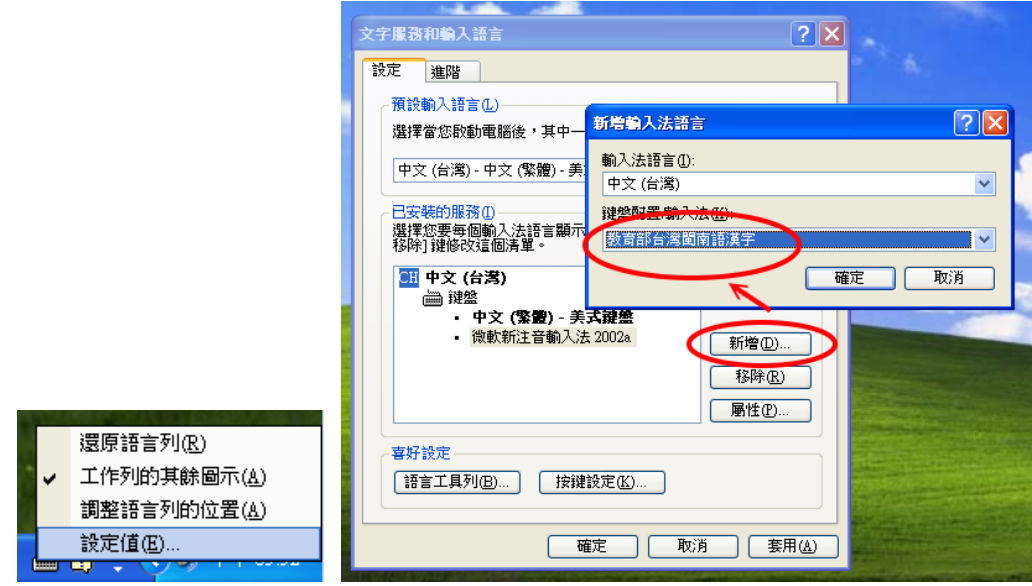

## <span id="page-6-0"></span>狀態列說明

1. 當您切換出本輸入法時,會看到下圖的狀態列

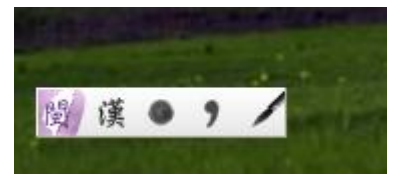

上面四個按鈕(不包含最左邊的輸入法圖示),由左至右分別為「漢字**(**臺羅**)/** 英數模式切換」、「全型**/**半型模式切換」、「標點符號」、「工具選單」

2. 您可以點選「工具選單」來選擇額外的輸入法功能。

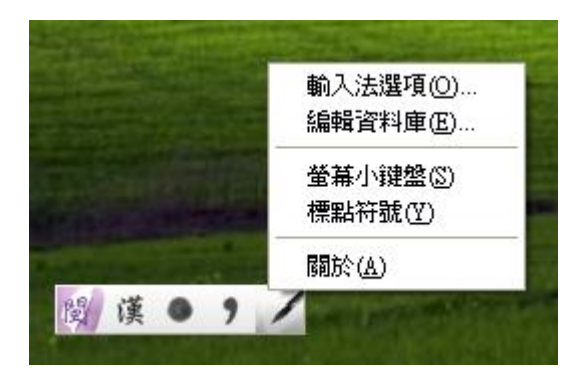

## <span id="page-6-1"></span>功能說明

#### 1. 萬用字元查詢

如下圖所示,您可以用 **?**、**\***、**0** 來做萬用字元的查詢及輸入,**?** 代表一個未 知字母、**\*** 代表數個未知字母、**0** 代表任一種聲調。

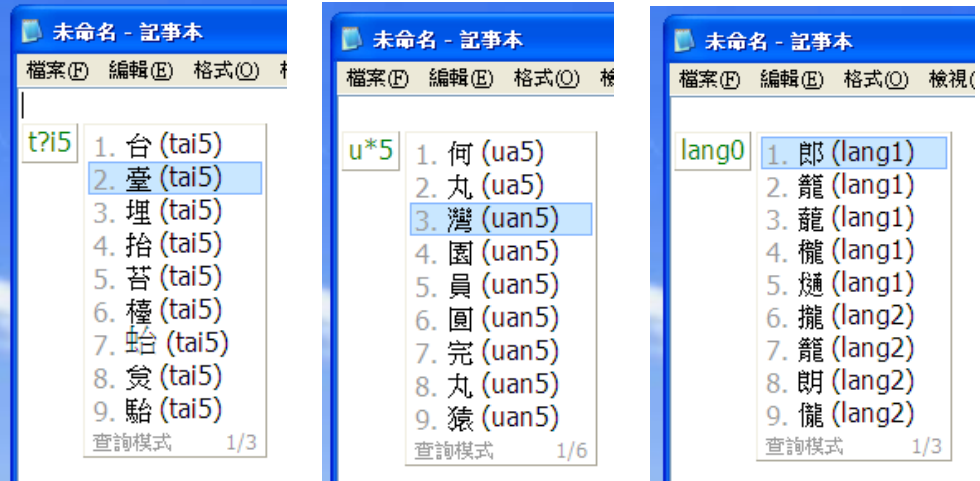

#### 2. 三音節以上詞組之縮寫功能

若要輸入三音節以上的詞組,您可以直接以詞組當中每個字的首音段縮寫輸 入,例如:「教育部 (**k**au3-**i**ok8-**p**oo7)」可以直接輸入「kip」、「七星山 (**tsh**it4-**tsh**enn1-**s**uann1)」可以直接輸入「tshtshs」。

#### 3. 詞組連續輸入功能

您可以將詞組當中每個字的羅馬字拼音去除聲調後連續輸入,例如:「七夕 (tshit4-siah8)」可以直接輸入「tshitsiah」、「漢字 (han3-ji7)」可以直接輸入 「hanji」。

#### 4. 羅馬字拼音規則判斷

當您在輸入時,若輸入的羅馬字拼音符合臺灣閩南語羅馬字拼音方案規則時, 該拼音會顯示為「藍色」,若不符合時,則顯示為「紅色」。

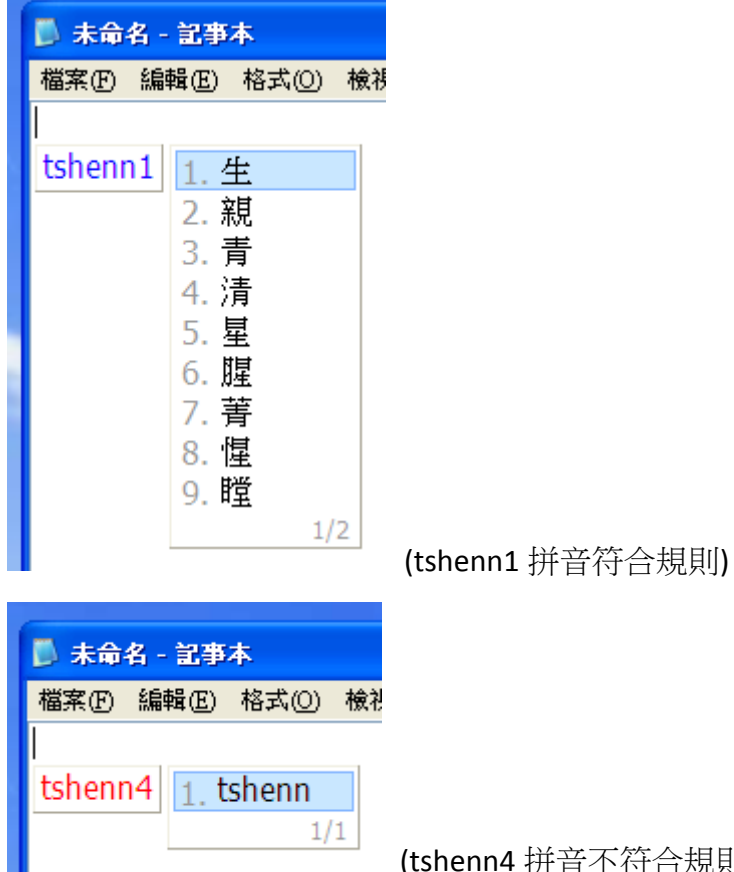

(tshenn4 拼音不符合規則)

#### 5. 使用「**` ~**」按鍵切換「漢字模式」與「臺羅模式」

「`~」按鍵位在「Esc」鍵下方、「Tab」鍵上方,您可以以此快速鍵來迅速切 換「漢字模式」與「臺羅模式」。

## <span id="page-8-0"></span>開始功能表的群組說明

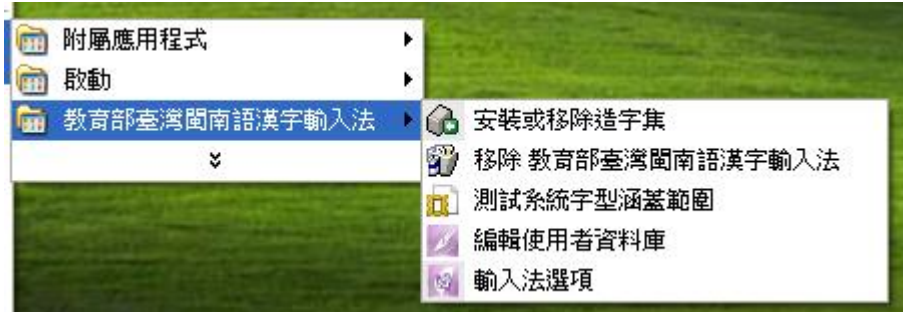

- 1. 輸入法選項:開啟本輸入法的選項對話框。
- 2. 編輯使用者資料庫:編輯本輸入法所使用之漢字、詞組及相關字詞資料庫。
- 3. 安裝或移除造字集:若您當初未在安裝本輸入法時選擇安裝造字集,或者您 的使用者帳戶與當初安裝時的帳戶不同時,您可以在此時點選本選項進行造 字集的安裝程序。若您想移除本造字集,也可以直接點選本選項進行。
- 4. 移除 教育部臺灣閩南語漢字輸入法:完整移除本輸入法及所有套件(包含造 字集)。
- 5. 測試系統字型涵蓋範圍: 測試您目前作業系統的預設字型是否能正常顯示本 輸入法所使用之 Unicode3.1 漢字及使用者造字。正常情況,您應該可以看到 如下圖所示的畫面。(造字區的漢字會提供圖例讓您對照)

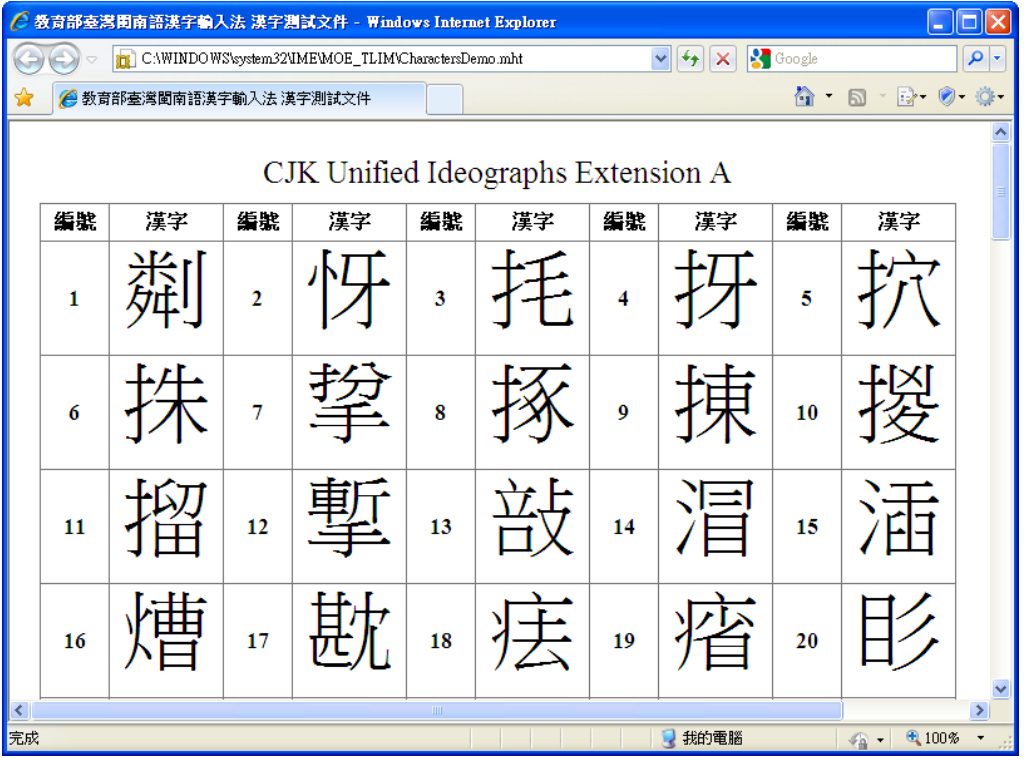

## <span id="page-9-0"></span>輸入法選項說明

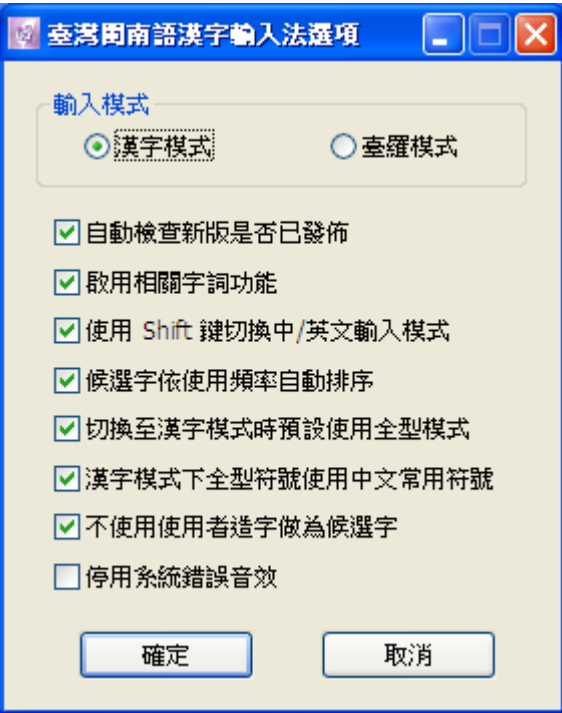

#### **1.** 輸入模式

您可在此切換輸入模式為「臺羅模式」,此模式用以快速輸入臺羅拼音。您亦 可在輸入過程中,按下鍵盤左上角的「**` ~**」快速鍵來快速切換模式。

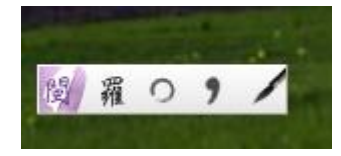

(圖示會變更為「羅」作為辨別)

### **2.** 自動檢查新版是否已發佈

當本輸入法有新版發佈時,會自動提醒您是否要下載更新。

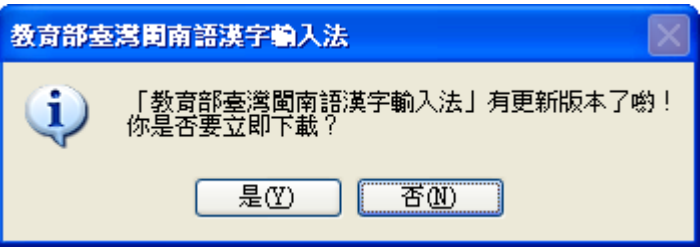

#### **3.** 啟用相關字詞

選擇是否要在輸入後出現相關字詞,幫助您的輸入。

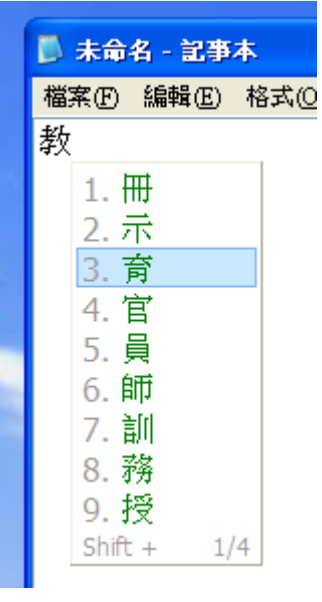

### **4.** 使用 **Shift** 鍵切換中**/**英文輸入模式

選擇是否要使用 Shift 鍵切換「漢字(臺羅)/英數模式」。

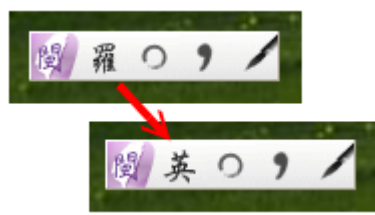

#### **5.** 候選字依使用頻率自動排序

勾選此選項後,輸入法會將您常用的選字排到候選字的前方。

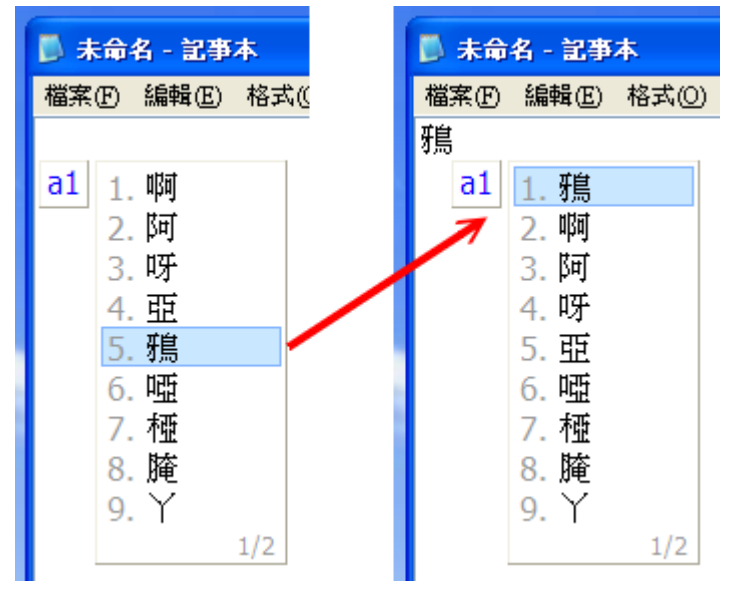

#### **6.** 切換至漢字模式時預設使用全型模式

當您在使用「漢字模式」時,會自動切換「全型模式」,幫助您輸入全型符號。

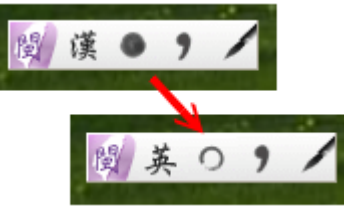

#### **7.** 漢字模式下全型符號使用中文常用符號

勾選此選項後,在「漢字模式」下,按下全型的 · 符號,會輸出。,按下 全型的 [, ], {, }, 會分別輸出 「, 」, 『, 』。另外, 為了方便您輸入 臺羅拼音之半型連字號,當您勾選此選項時,則全型模式中按下 **-** 按鍵也能 送出半型的 **-** 符號。

#### **8.** 不使用使用者造字做為候選字

由於有 14 個臺灣閩南語建議用字目前不被 Unicode3.1 支援,因此有部份選 字會用到使用者造字,您可以勾選此選項讓候選字不要出現造字集裡的漢字。

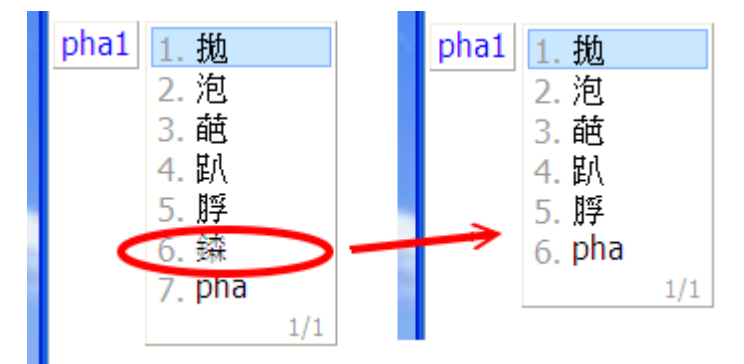

#### **9.** 停用系統錯誤音效

當您輸入錯誤時,會出現一聲「嗶」聲提醒您,勾選此選項可關閉該音效。

## <span id="page-12-0"></span>使用者資料庫編輯程式說明

- 1. 您可以透過上述「工具選單」或直接從 Windows 開始功能表開啟「使用者資 料庫編輯程式」。
- 2. 主視窗畫面說明

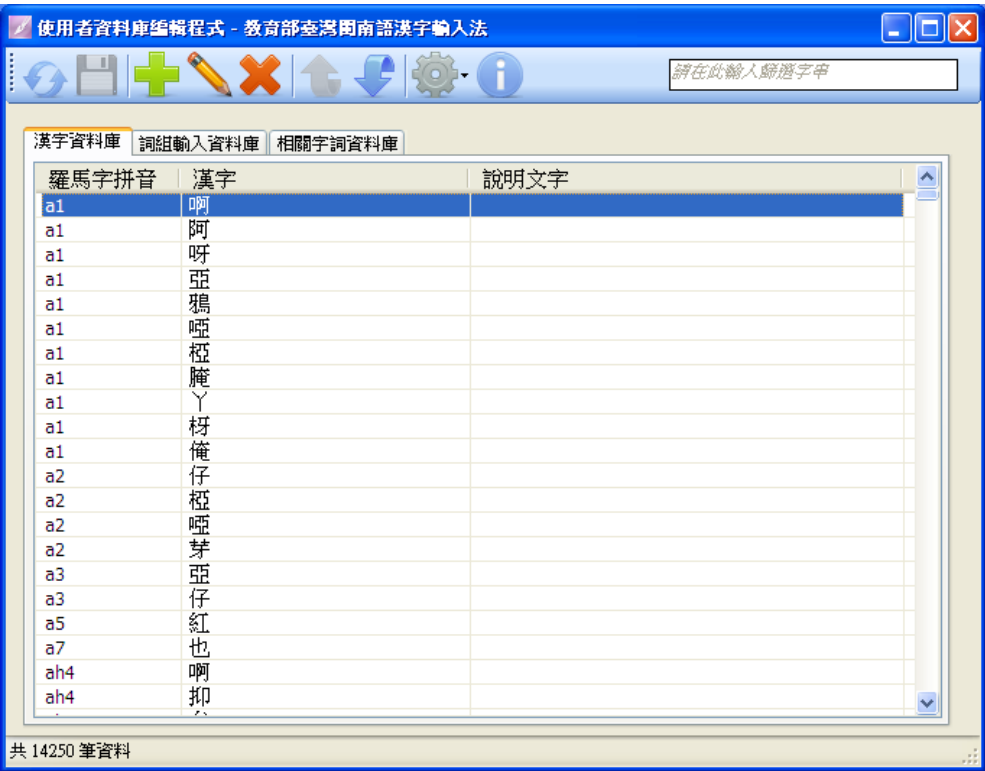

- A. 本系統主要有三大表格:
	- 1. 漢字資料庫:紀錄所有的漢字及其羅馬字拼音。
	- 2. 詞組輸入資料庫:紀錄「詞組快速輸入」功能的羅馬字拼音。
	- 3. 相關字詞資料庫:紀錄「相關字詞」功能,每個字所對應的相關字詞。
- B. 上方工具列由左至右說明如下
	- 1. 1. 重新載入:當您打算放棄本次未儲存的變更時,您可以點選此 按鈕,本程式將重新載入以復原上一次儲存的狀態。
	- 2. 制 儲存資料庫:儲存本次的變更。 3. ■■■■<br>3. ■■■新增:在您指定的資料表格中新增一筆記錄。
- 4. 編輯: 編輯您目前所指定的記錄。
- 5. 刪除:刪除您目前所指定的記錄。
- 6. 上移:將您目前所指定的記錄向上移動一個位置,這代表該紀 錄在候選字列表中排列順序(停用「候選字依使用頻率自動排序」時)。
- 7. 下移:同上。
- 8. 選項:其它的功能如下:
	- a. 重設所有表格:放棄從以前到現在的變更,將所有表格恢復成剛安 裝好的預設狀態。
	- b. **匯出表格為 xls 檔**: 將目前表格匯出成 xls 檔, 您可以自行透過 MS-Excel 進行批次編輯。
	- c. 從 *xls* 檔匯入表格:從 xls 檔匯入並覆寫現有表格。
	- d. *備份表格*:將目前表格匯出成單一檔案,以利備份或資訊交換。
	- e. *從備份檔還原表格*:將先前匯出的備份檔匯入並覆寫現有表格。
- 9. 關於:本程式的相關資訊。
- 3. 當您在「漢字資料庫」或是「詞組輸入資料庫」新增或編輯一筆記錄時,您 會看到「說明文字」的欄位,此欄位輸入的內容將來會在輸入法候選字列表 中顯示提示符號 ,當滑鼠經過提示符號時會顯示說明文字內容,可以用來作 為這個候選字的相關註解。

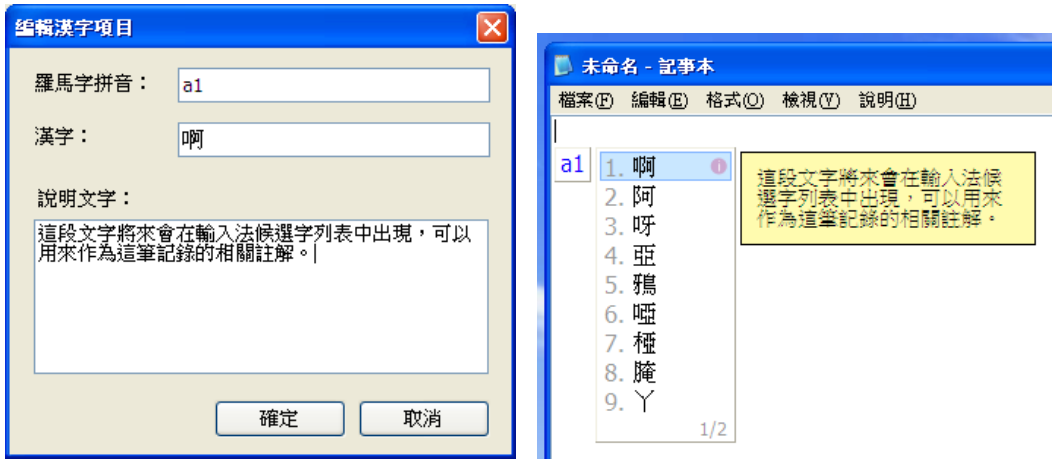

- 4. 當您需要編輯匯出的 xls 檔以便將來匯入時,請注意以下幾點事項:
	- A. xls 檔案中的三個工作表名稱(「漢字資料庫」、「詞組輸入資料庫」、「相關 字詞資料庫」)請不要變更。
	- B. 每個工作表當中的第一列標題(如漢字資料庫的第一列:「羅馬字拼音」、 「漢字」、「說明文字」)也請不要更動。
	- C. 每個工作表中,列與列之間不要留下空白列,程式將匯入到第一個讀到的 空白列為止。
	- D. 資料填寫時需配合原編輯程式的規則,例如:
		- i. 「羅馬字拼音」需符合拼音規則
		- ii. 「漢字」欄位只能放單一個字
		- iii. 「詞組」則可以放複數字數
		- iv. 「說明文字」可以放一段句子或是留空白即可
	- E. 輸入的資料無需排序,程式會在匯入時自動整理。

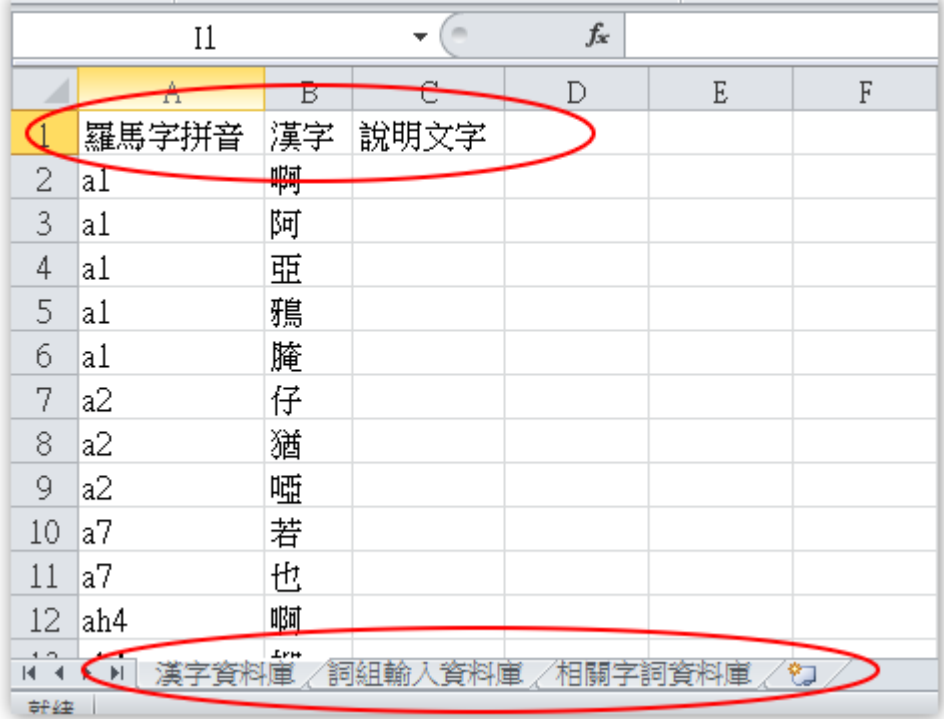

## <span id="page-15-0"></span>**Linux** 版本說明手冊

<span id="page-15-1"></span>系統需求

- **1.** 任一種支援 **SCIM** 之 **Unix-like OS**
- **2. SCIM (Smart Common Input Method platform) 1.4.0** 以上版本 關於 SCIM 的安裝方式,請參考各 Linux Distribution 說明文件,或參考 SCIM 官方網站 <http://www.scim-im.org/>。
- **3.** 支援 **Unicode3.1 ExtA/B** 漢字顯示之字型(並設定為 **SCIM** 預設字型) 若您將用於非商業用途,我們建議您可以使用 VietUnicode 專案的 Han Nom 字型。

網址: <http://sourceforge.net/projects/vietunicode/>

下載: <http://prdownloads.sourceforge.net/vietunicode/hannomH.zip?download>

## <span id="page-15-2"></span>安裝說明

(以下將以 Ubuntu 9.04 示範安裝流程)

1. 先將下載回來的 tlim2.tar.gz 解壓縮。

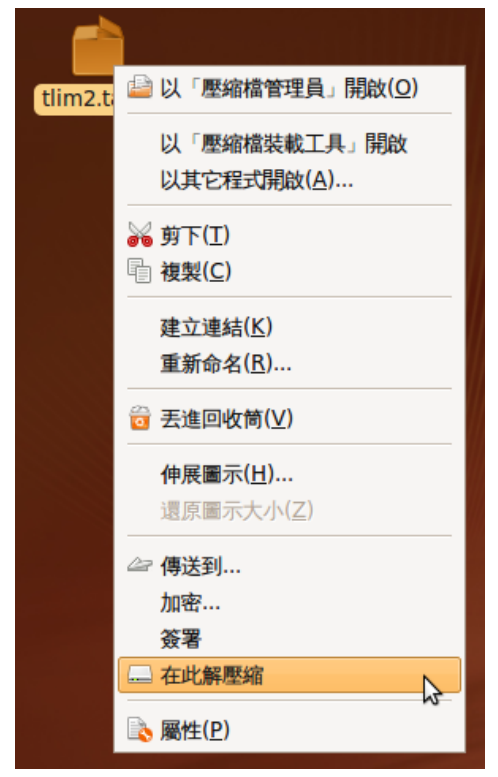

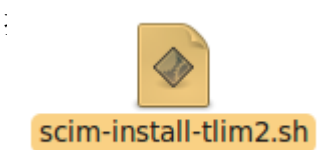

2. This case of the original of the contract of the scim-install-tlim2.sh 文件。

A. 您可以直接雙擊 scim-install-tlim2.sh 圖示,並在下圖對話框中點選「在終 端機中執行」。

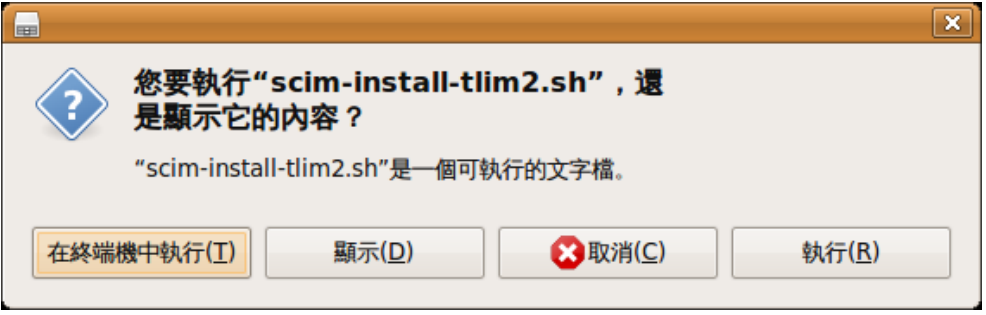

B. 或者您也可以直接於終端機輸入命令如下

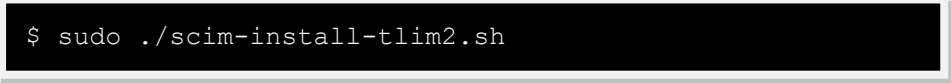

- C. 安裝過程中,出現使用者權限不足而中斷安裝的訊息,則請試著登入 root 帳號再進行安裝。
- D. 如果正常出現下圖的提示訊息,請依提示訊息完成安裝即可。

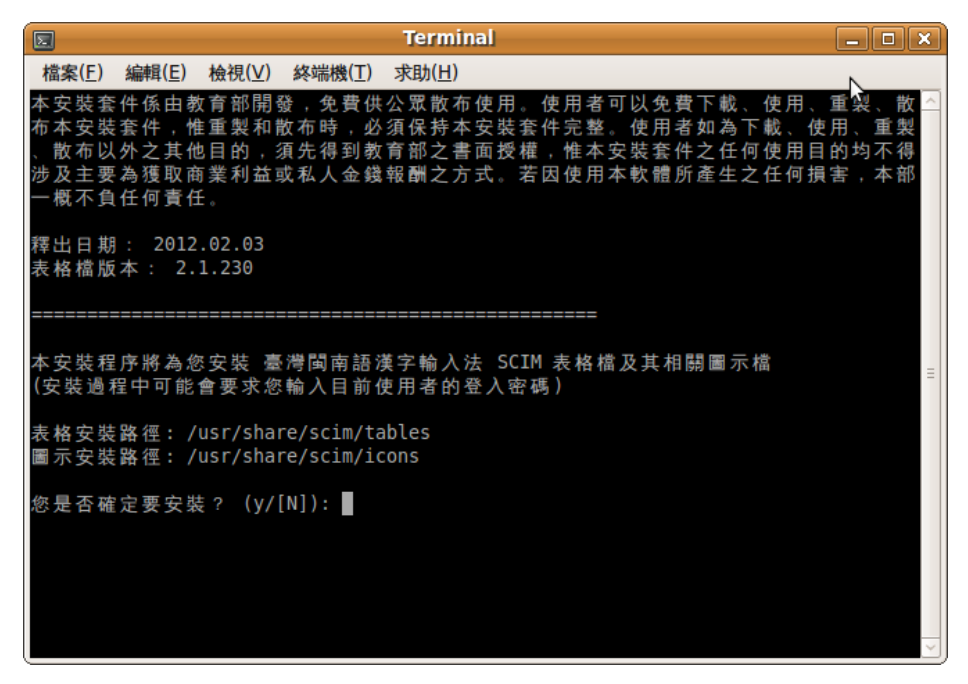

- 3. 如果您無法正常看到上述的提示訊息,底下提供您手動安裝的步驟
	- A. 將本安裝套件內附的 tlim2.bin 複製至 /usr/share/scim/tables 路徑,指令 如下(需先切換至本安裝套件所在路徑,或指定檔案完整路徑)

\$ sudo cp ./tlim2.bin /usr/share/scim/tables

B. 將 tlim2.png 複製至 /usr/share/scim/icons 路徑, 指令如下

\$ sudo cp ./tlim2.png /usr/share/scim/icons

4. 無論您是使用3的步驟還是4的步驟,完成安裝後,請重新登入系統一次, 即可開始使用本輸入法。

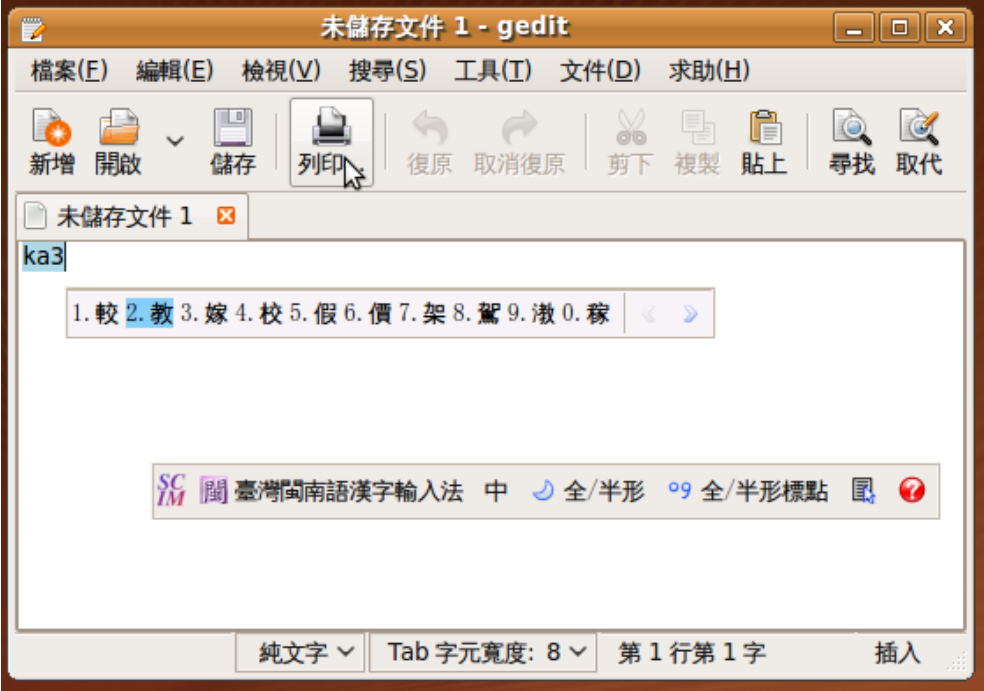

## <span id="page-18-0"></span>移除說明

- 1. 與安裝步驟類似,請執行 scim-uninstall-tlim2.sh 即可,移除完畢需重新登入 系統一次
- 2. 如果您無法執行上述指令檔,請透過下列方式手動移除
	- A. 請直接移除 /usr/share/scim/tables/tlim2.bin 和 /usr/share/scim/icons/tlim2.png 即可

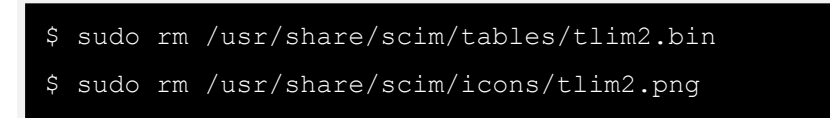

B. 以上步驟順利完成後,請重新登入系統一次,即完成移除

## <span id="page-18-1"></span>關於字型

由於本輸入法所使用之漢字範圍落在 Unicode 3.1 (ExtA/B) 範圍內,我們建議您 需要安裝一個能完整顯示 ExtA/B 範圍漢字的字型,以使用本輸入法之完整功能。 並且字型安裝完畢後,您可將 SCIM 之顯示字型設定為上述字型,以方便輸入。

您可以利用本輸入法套件中的 CharactersDemo.html 文件測試您目前系統的預設 字型是否能正常顯示 Unicode 3.1 (ExtA/B) 漢字。

若您是非商業用途,我們建議您可以下載 VietUnicode 專案的 Han Nom 字型。

網址: <http://sourceforge.net/projects/vietunicode/>

下載: <http://prdownloads.sourceforge.net/vietunicode/hannomH.zip?download>

以下安裝方式以 Han Nom 字型為例

#### 安裝字型

- 1. 將下載回來的 hannomH.zip 解壓縮
- 2. 將 HAN NOM A.ttf 和 HAN NOM B.ttf 複製至 /usr/share/fonts/truetype 路徑。

\$ sudo cp hannomH/\*.ttf /usr/share/fonts/truetype

3. 手動刷新系統的字型檔,或直接重開機。

\$ sudo fc-cache -f -v

#### 移除字型

1. 請直接移除 /usr/share/fonts/truetype 路經的 HAN NOM A.ttf和 HAN NOM B.ttf。

\$ sudo rm /usr/share/fonts/truetype/HAN\ NOM\ \*.ttf

2. 手動刷新系統的字型檔,或直接重開機

\$ sudo fc-cache -f -v

## <span id="page-19-0"></span>版權聲明

版權由教育部所有

Copyright (c) 2010-2011 Ministry of Education, R.O.C. (Taiwan). All Rights Reserved.

本安裝套件係由教育部開發,免費供公眾散布使用。使用者可以免費下載、使用、 重製、散布本安裝套件,惟重製和散布時,必須保持本安裝套件完整。使用者如 為下載、使用、重製、散布以外之其他目的,須先得到教育部之書面授權,惟本 安裝套件之任何使用目的均不得涉及主要為獲取商業利益或私人金錢報酬之方 式。若因使用本軟體所產生之任何損害,本部一概不負任何責任。